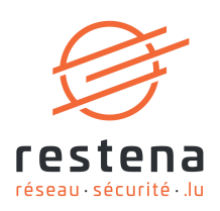

# **CONFIGURER SON ACCÈS AU RÉSEAU VIRTUEL PRIVÉ (VPN) EDUVPN**

## **Manuel de configuration**  Date de publication : 31 mai 2024 Mai 2024 - Version 2.0 – Classification : Public

**Fondation Restena** 

2, Avenue de l'Université L-4365 Esch-sur-Alzette

 $T \cdot +35242409 - 1$  $E \cdot$ admin@restena.lu TVA · LU 18403067  $RCS \cdot G1$ 

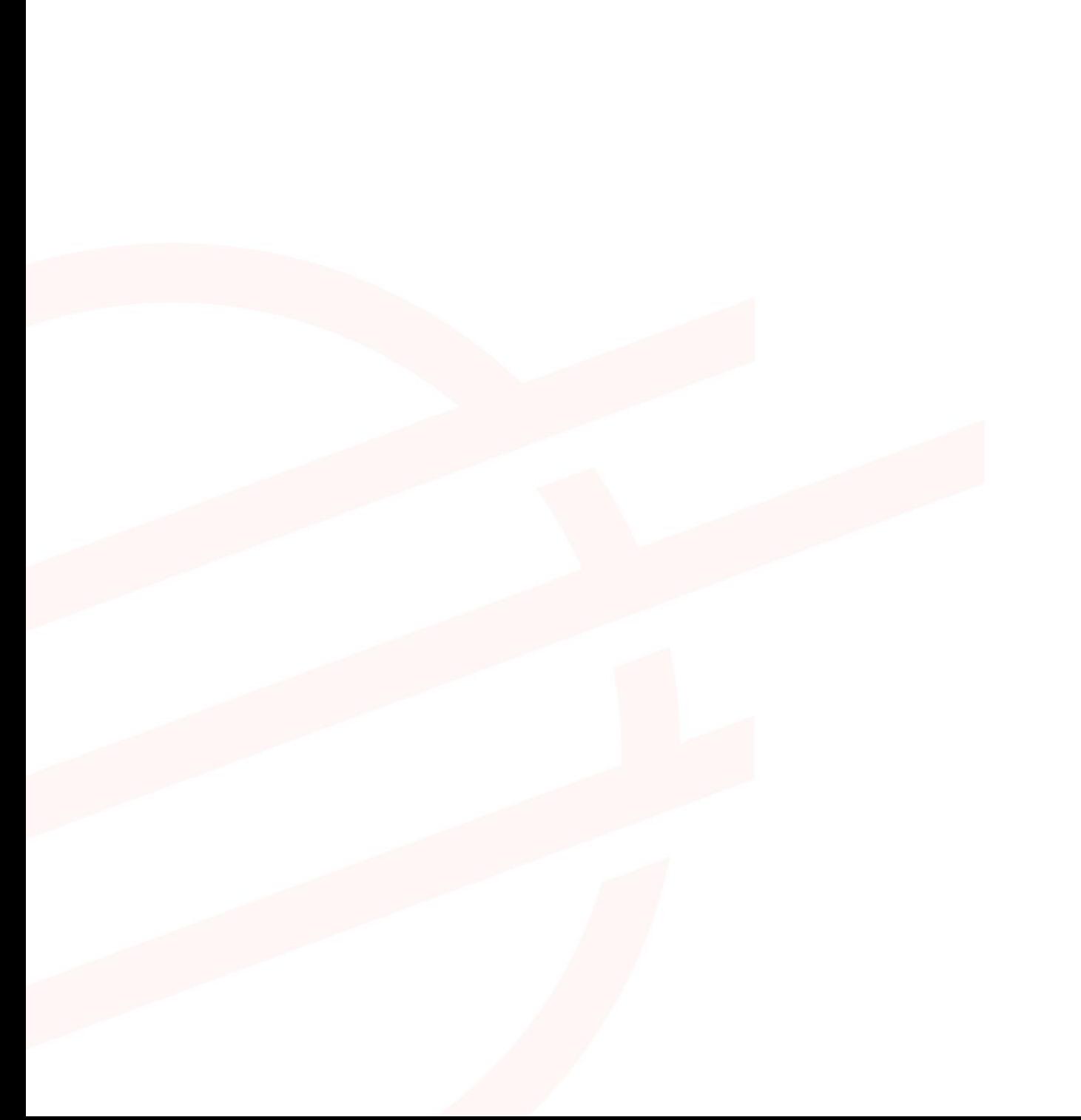

## **TABLE DES MATIERES**

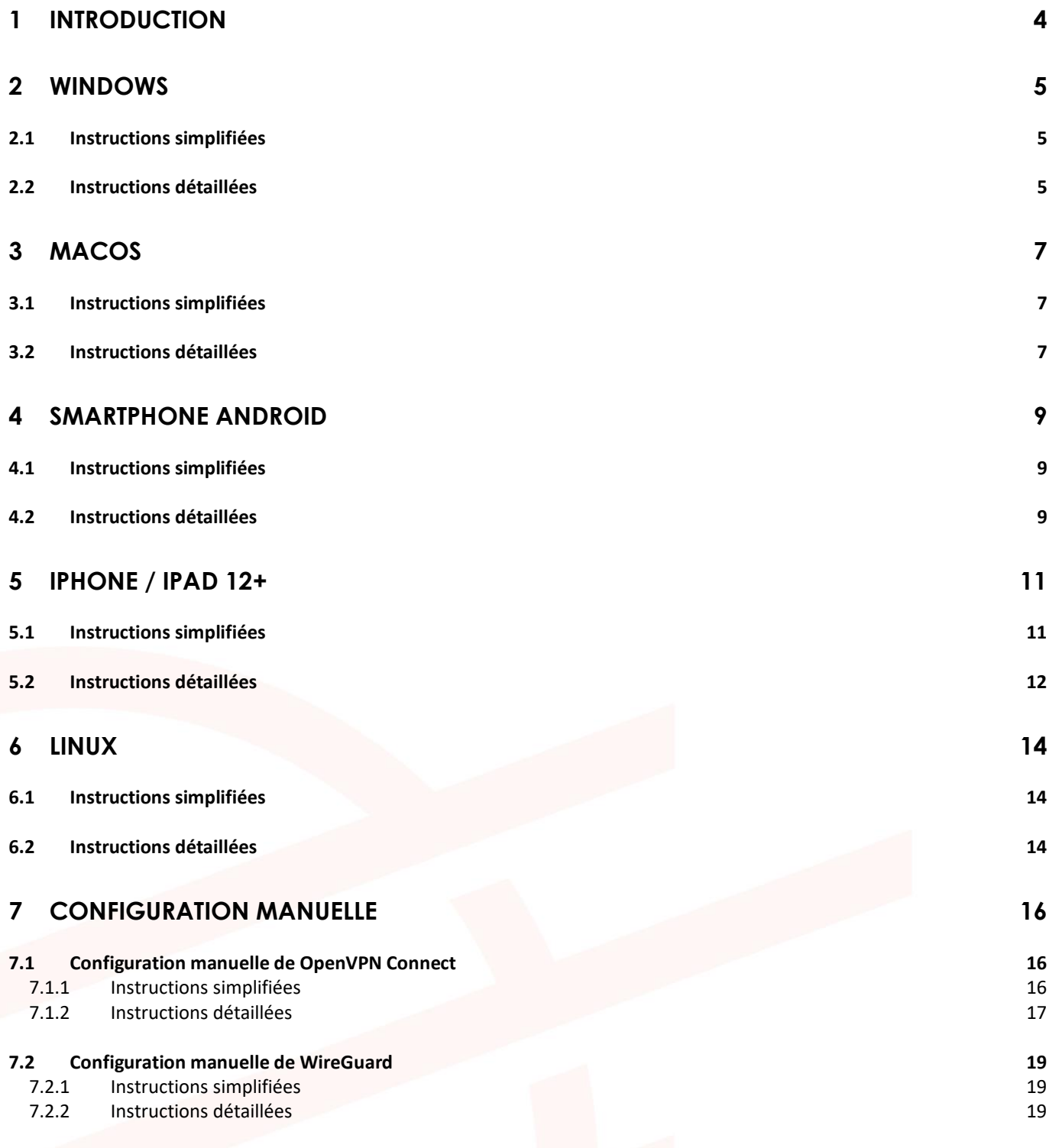

# <span id="page-3-0"></span>**1 Introduction**

Le réseau virtuel privé ou *Virtual Private Network* (VPN) est un moyen de se connecter de manière sécurisée au réseau. Le service eduVPN associé s'adresse à tout usager RESTENA connecté en dehors du réseau, souhaitant accéder à des services intranet inaccessibles de l'extérieur, ou bien à des services externes (telle que l'application fichier élèves) mais dont l'accès est réservé normalement au réseau RESTENA.

L'accès VPN via eduVPN est ouvert aux utilisateurs-rices RESTENA ainsi que tous les utilisateurs-rices d'institutions participant à eduID Luxembourg. Pour ouvrir une session eduVPN, utilisez donc votre nom d'utilisateur fourni par votre institution.

La solution VPN offerte par la Fondation Restena est basée sur eduVPN, un outil qui permet aux acteurs de la recherche et de l'éducation à travers l'Europe d'accéder au réseau de son institution ainsi qu'à l'internet grâce à une connexion cryptée [\(https://www.eduvpn.org\)](https://www.eduvpn.org/) : plus de 20 pays, et 100 participants, utilisent eduVPN à travers le monde. L'application client eduVPN permet d'accéder et de configurer facilement le service VPN sur des plateformes basées sur Windows, macOS, iOS, Android et Linux. L'installation et la configuration du VPN pour les différentes plateformes prises en charge sont détaillées dans ce manuel de configuration.

Le processus pour établir une connexion VPN via eduVPN est le même pour toutes les plateformes prises en charge par le client eduVPN. Une fois le client installé et lancé, la connexion s'établit en quatre étapes :

- 1. Connection au service VPN de la Fondation Restena.
- 2. Authentification de l'utilisateur par son institution participant à eduID Luxembourg.
- 3. Demande d'une configuration/d'un profil VPN auprès du service VPN de la Fondation Restena.
- 4. Utilisation de cette configuration pour établir des connexions VPN à chaque demande de connexion VPN.

La configuration VPN téléchargée depuis l'application client eduVPN a une validité de 30 jours. Pendant cette période, la connexion VPN peut être établie à volonté. Une fois la configuration expirée, une nouvelle configuration VPN doit être demandée. Le client eduVPN guide l'utilisateur-rice, de façon automatique, à travers ce processus quand celui-ci est requis.

#### **Installez et utilisez eduVPN dans les cas suivants :**

- Si vous avez besoin d'une connexion sécurisée vers des services Intranet de la Fondation Restena ou du Ministère de l'Éducation nationale, de l'Enfance et de la Jeunesse, tels que les applications fichier élèves ou scolaria.
- Si vous êtes connecté-e à Internet par un fournisseur de service autre que la Fondation Restena.
- Si vous êtes connecté-e à Internet via un accès non digne de confiance (WiFi non chiffré, connexion internet dans un hôtel, etc.)
- Si vous êtes un-e utilisateur-rice d'un établissement participant à eduID Luxembourg.

➔ Pour plus d'informations sur le service VPN, rendez-vous sur [restena.lu/service/eduVPN](https://restena.lu/service/eduVPN)

# <span id="page-4-0"></span>**2 Windows**

## <span id="page-4-1"></span>**2.1 Instructions simplifiées**

- Téléchargez et installez le client eduVPN depuis son site officiel : https://app.eduvpn.org/windows/eduVPNClient\_latest.exe.
- Lancez le client.
- Dans la zone de texte '**Trouver votre institution'**, tapez *Restena*.
- Cliquez sur le service répertorié comme **Restena Users** dans le client.
- Dans la fenêtre du navigateur qui s'ouvre, vous êtes redirigé-e vers la page d'authentification de votre institution, authentifiez-vous avec votre nom utilisateur et mot de passe.
- Une fois l'authentification réussie, **approuvez** le client eduVPN pour établir une connexion VPN (toujours dans la fenêtre du navigateur web).
- Après approbation, le client eduVPN établit une connexion VPN. L'état d'avancement du processus peut être consulté dans le client eduVPN.

<span id="page-4-2"></span>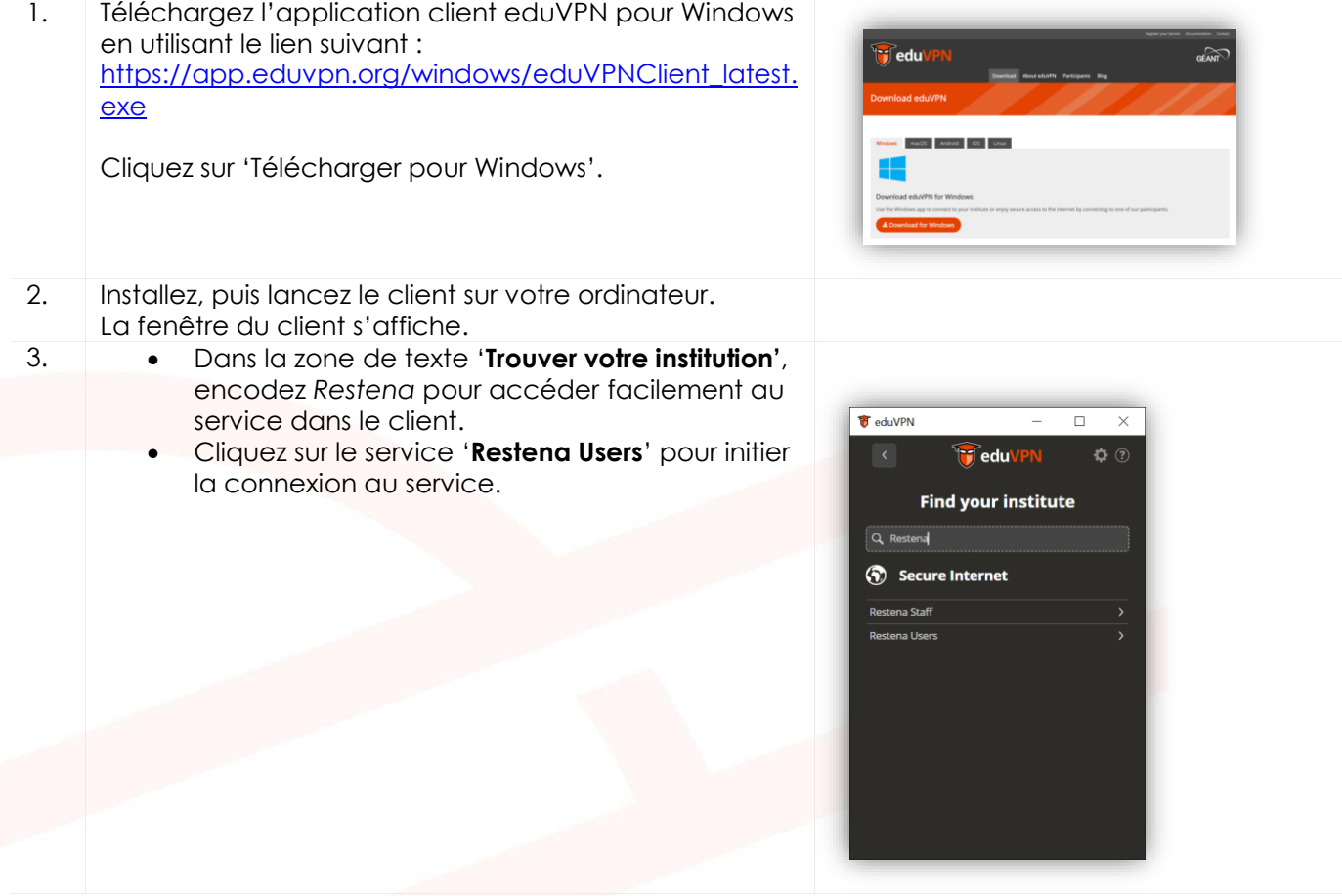

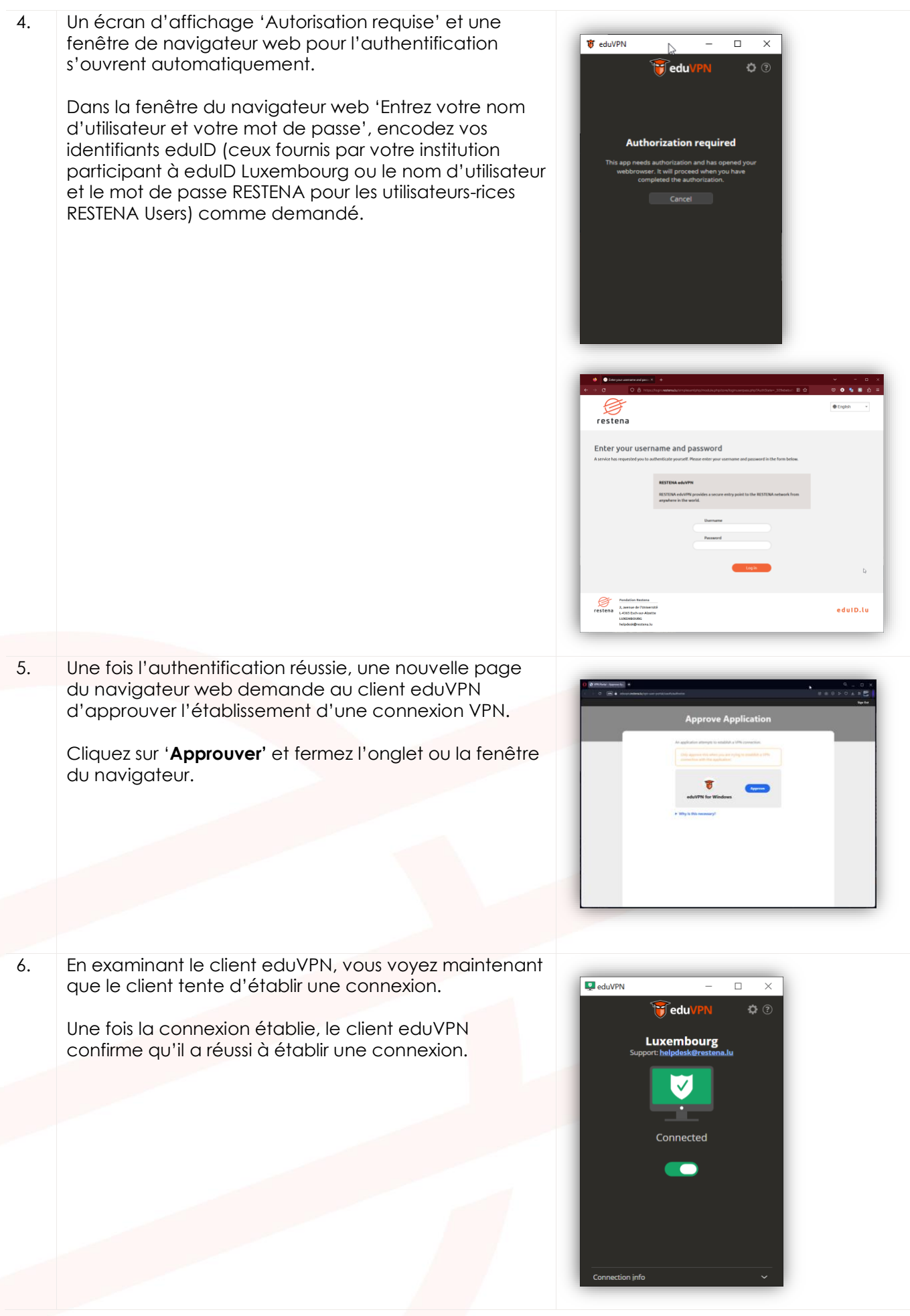

# <span id="page-6-0"></span>**3 macOS**

## <span id="page-6-1"></span>**3.1 Instructions simplifiées**

- Téléchargez et installez le client eduVPN depuis l'Apple Store : <https://apps.apple.com/app/eduvpn-client/id1317704208?mt=12>
- Lancez le client.
- Dans la zone de texte '**Trouver votre institution'**, tapez *Restena*
- Cliquez sur le service répertorié comme '**Restena Users**' dans le client.
- Dans la fenêtre du navigateur qui s'ouvre, vous êtes redirigé-e vers la page d'authentification de votre institution, authentifiez-vous avec votre nom utilisateur et mot de passe.
- Une fois l'authentification réussie, **approuvez** le client eduVPN pour établir une connexion VPN (toujours dans la fenêtre du navigateur web).
- Après approbation, le client eduVPN établit une connexion VPN. L'état d'avancement du processus peut être consulté dans le client eduVPN.

<span id="page-6-2"></span>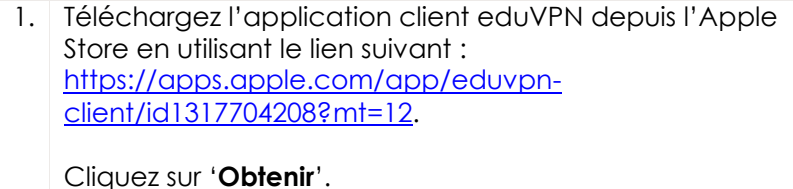

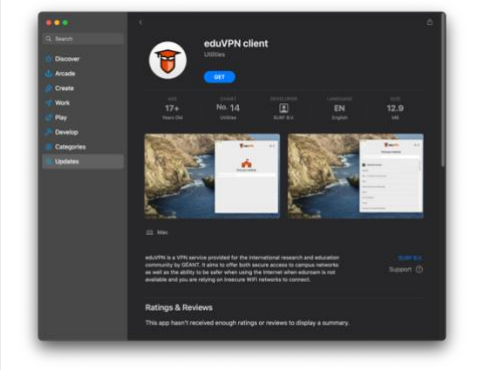

- 2. Installez, puis lancez le client sur votre ordinateur. La fenêtre du client s'affiche.
- 3. Dans la zone de texte '**Trouver votre institution'**, encodez *Restena* pour accéder facilement au service dans le client.
	- Cliquez sur le service '**Restena Users**' pour initier la connexion au service.

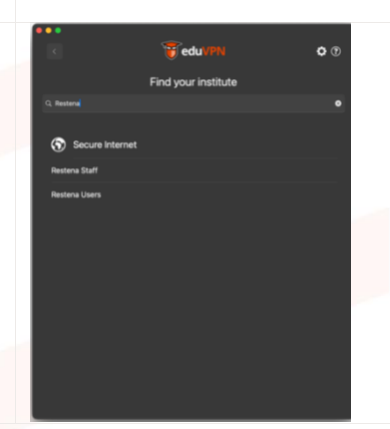

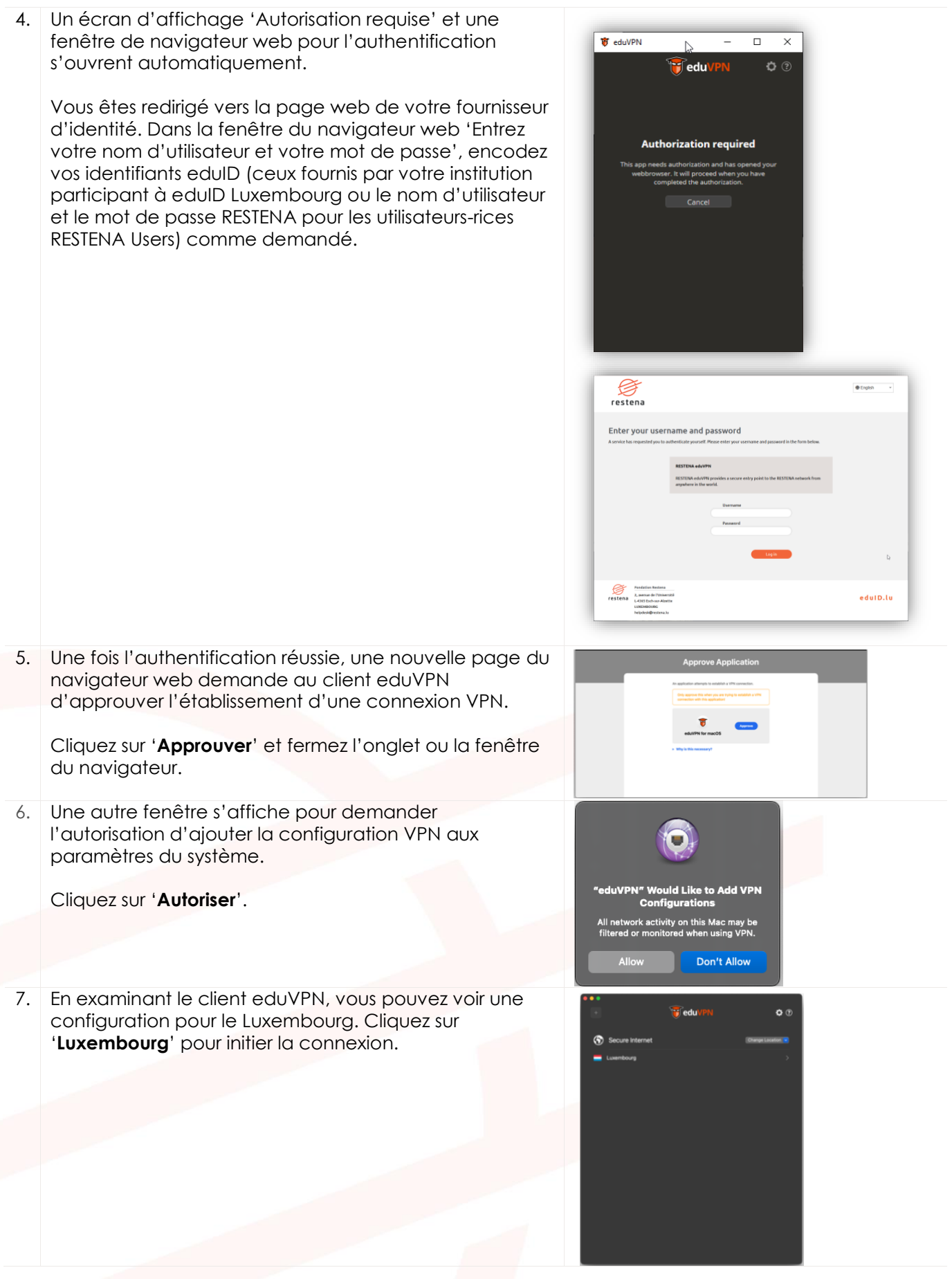

8. Une fois la connexion établie, le client eduVPN confirme qu'il a réussi à établir une connexion et affiche la validité restante de la configuration.

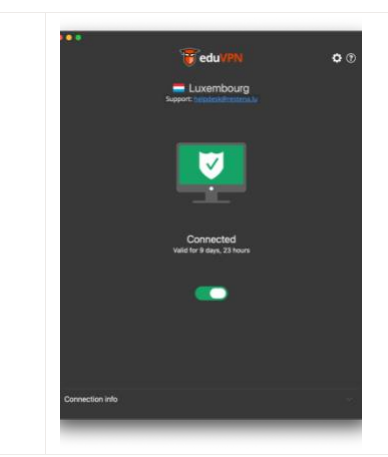

# <span id="page-8-0"></span>**4 Smartphone Android**

#### <span id="page-8-1"></span>**4.1 Instructions simplifiées**

- Téléchargez et installez le client eduVPN depuis Google Play Store : <https://play.google.com/store/apps/details?id=nl.eduvpn.app>
- Lancez le client.
- Dans la zone de texte '**Trouver votre institution**', tapez *Restena*
- Cliquez sur le service répertorié comme '**Restena Users**' dans le client.
- Dans la fenêtre du navigateur qui s'ouvre, vous êtes redirigé-e vers la page d'authentification de votre institution, authentifiez-vous avec votre nom utilisateur et mot de passe.
- Une fois l'authentification réussie, **approuvez** le client eduVPN pour établir une connexion VPN (toujours dans la fenêtre du navigateur web).
- Après approbation, le client eduVPN établit une connexion VPN. L'état d'avancement du processus peut être consulté dans le client eduVPN.

<span id="page-8-2"></span>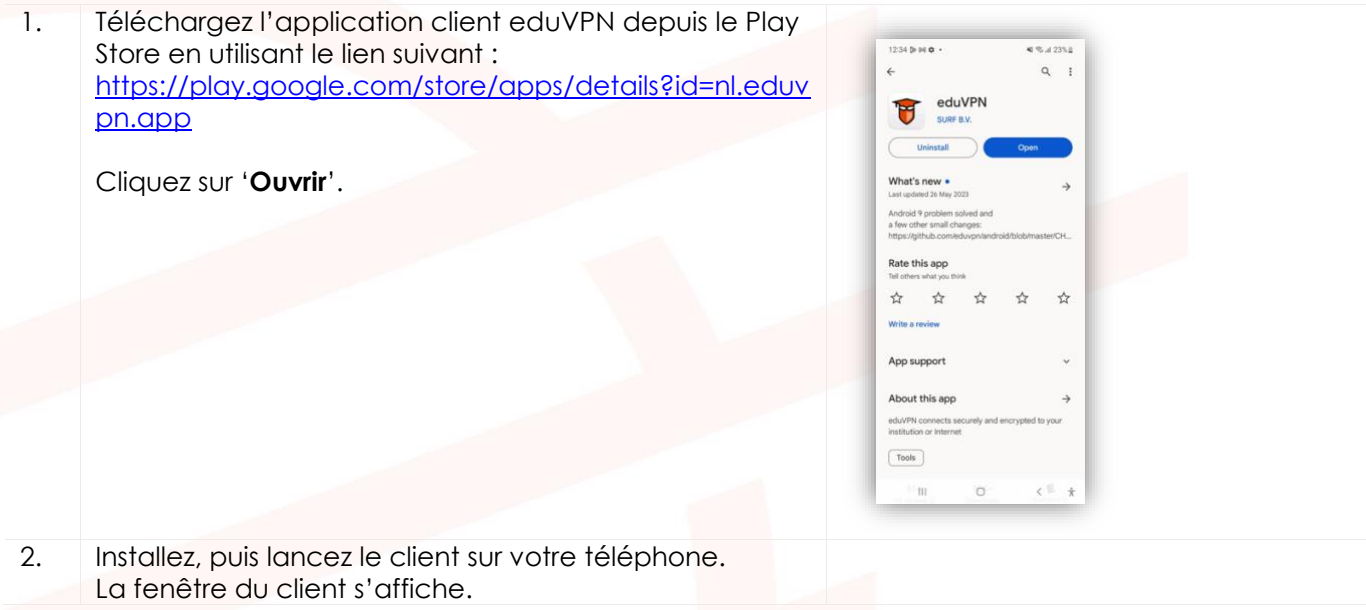

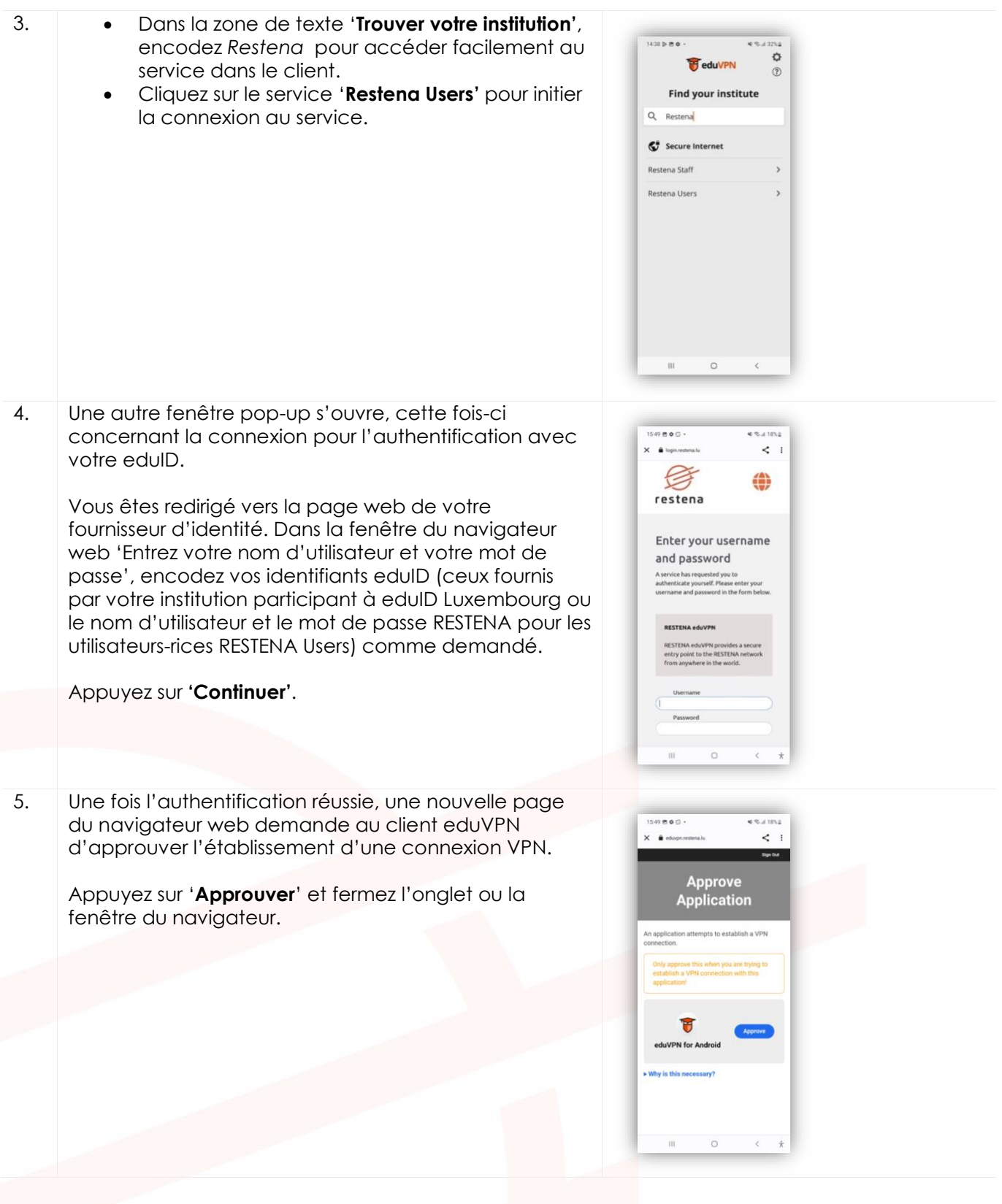

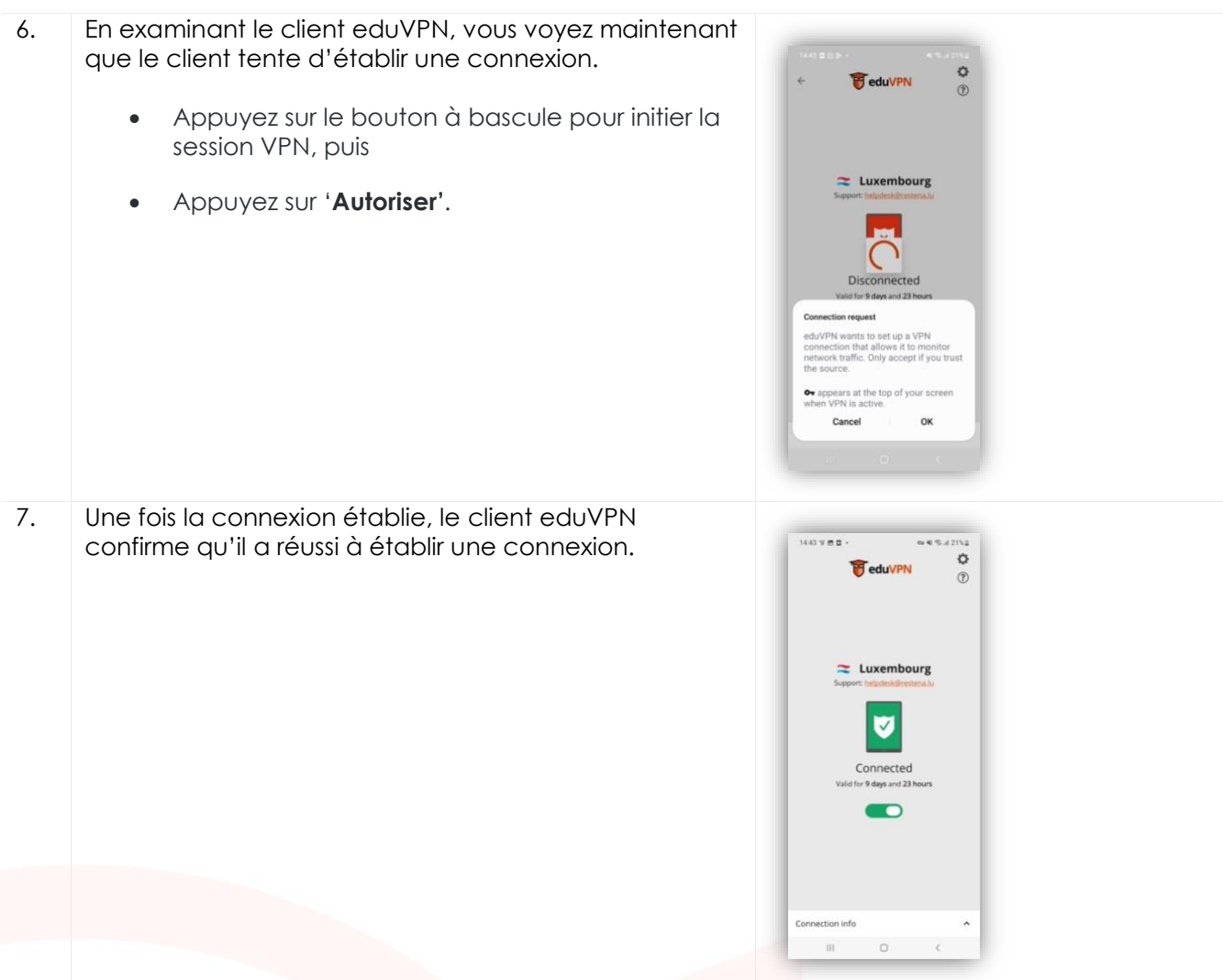

## <span id="page-10-0"></span>**5 iPhone / iPad 12+**

Le client eduVPN est compatible avec les iPhones et les iPads fonctionnant sous iOS 12.0 ou version ultérieure.

#### <span id="page-10-1"></span>**5.1 Instructions simplifiées**

- Téléchargez et installez le client eduVPN depuis l'Apple Store, https://apps.apple.com/app/eduvpn-client/id1292557340
- Lancez le client.
- Dans la zone de texte '**Trouver votre institution'**, tapez *Restena*
- Cliquez sur le service répertorié comme '**Restena Users**' dans le client.
- Dans la fenêtre du navigateur qui s'ouvre, vous êtes redirigé-e vers la page d'authentification de votre institution, authentifiez-vous avec votre nom utilisateur et mot de passe.
- Une fois l'authentification réussie, **approuvez** le client eduVPN pour établir une connexion VPN (toujours dans la fenêtre du navigateur web).
- Après approbation, le client eduVPN établit une connexion VPN. L'état d'avancement du processus peut être consulté dans le client eduVPN.

<span id="page-11-0"></span>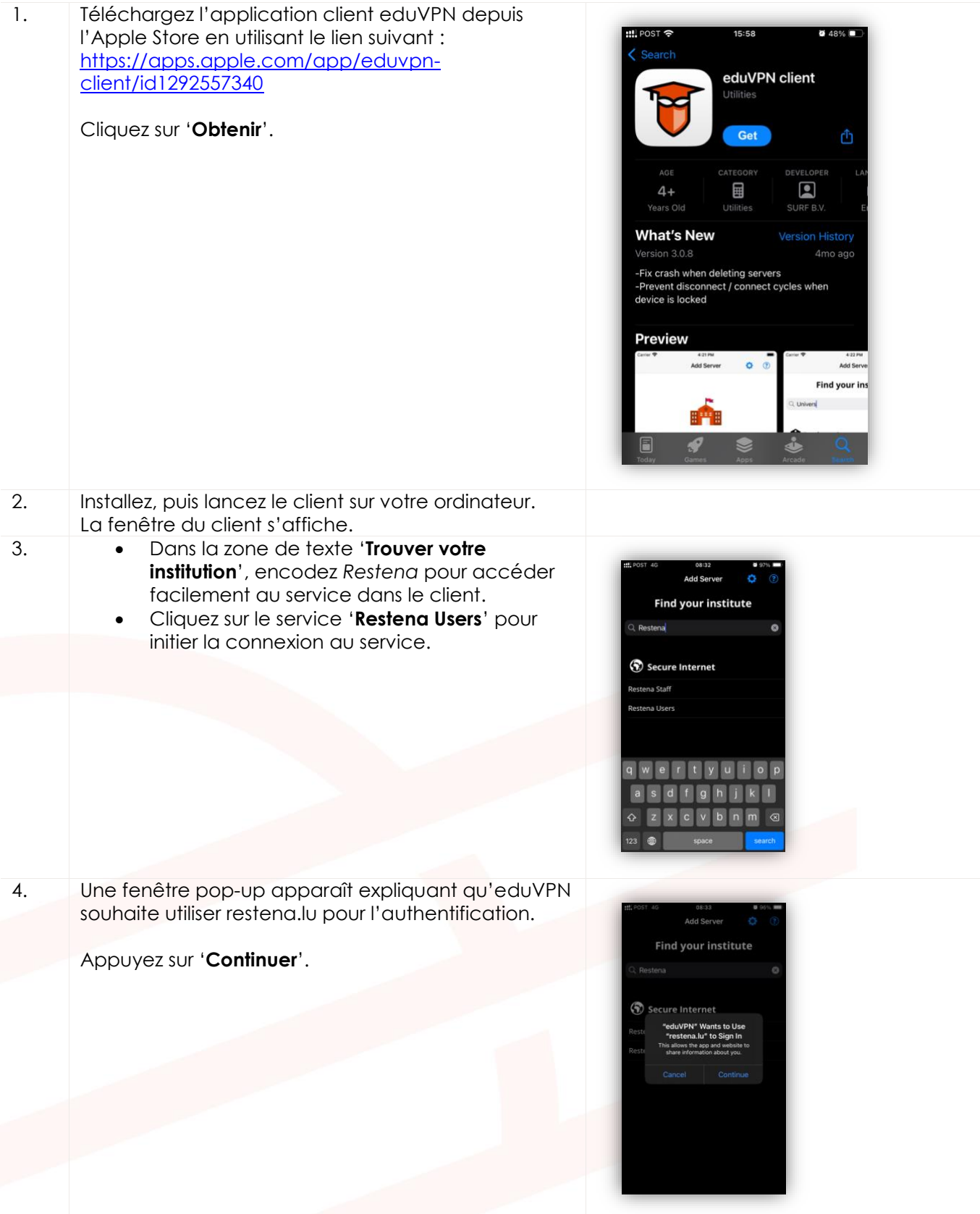

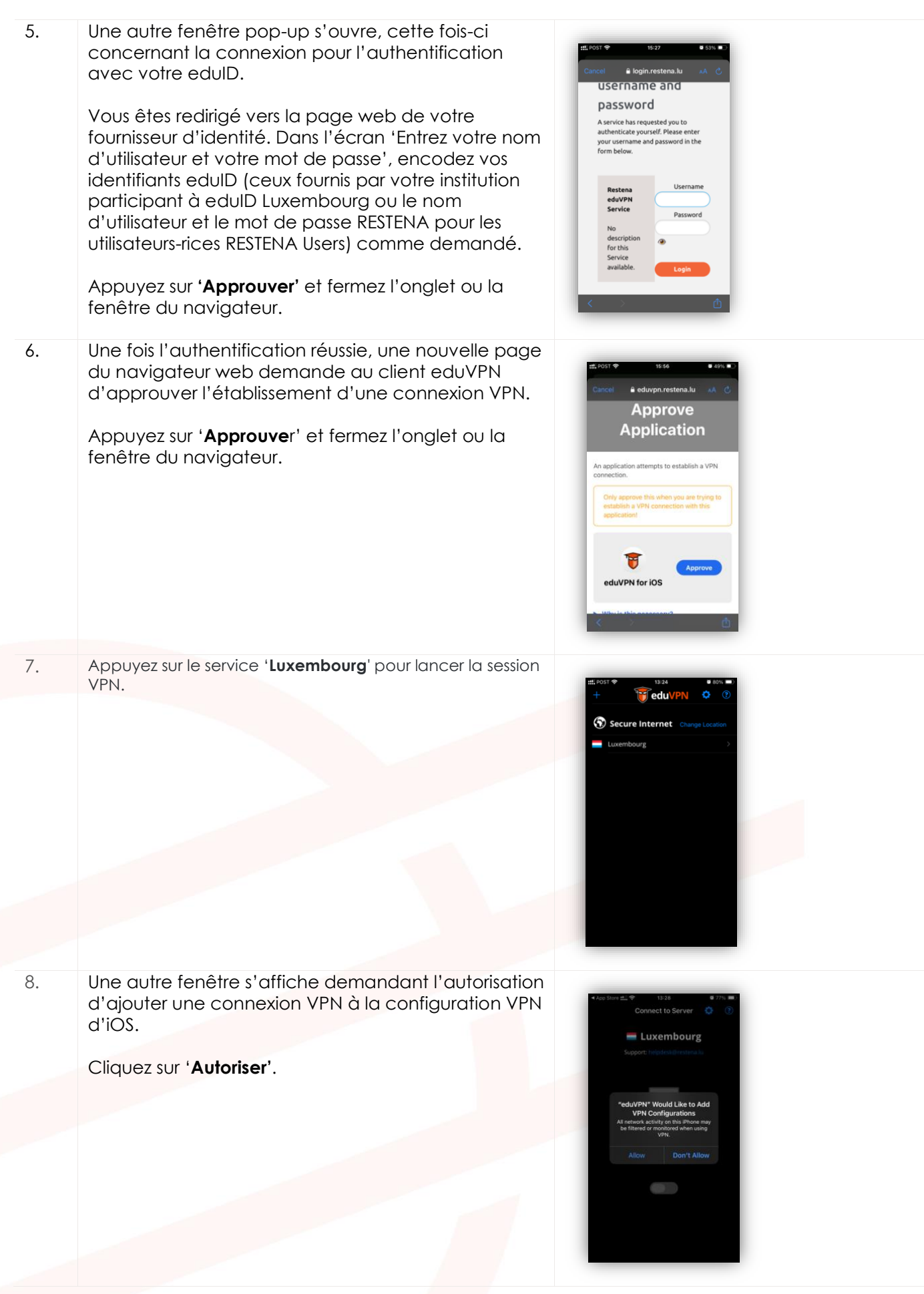

9. En examinant le client eduVPN, vous voyez maintenant que le client tente d'établir une Connect to Server connexion. Luxembourg 10. Une fois la connexion établie, le client eduVPN confirme qu'il a réussi à établir une connexion. Luxembourg

## <span id="page-13-0"></span>**6 Linux**

## <span id="page-13-1"></span>**6.1 Instructions simplifiées**

- Suivez les instructions d'installation spécifiques à la distribution à l'adresse [https://python-eduvpn](https://python-eduvpn-client.readthedocs.io/en/master/)[client.readthedocs.io/en/master/](https://python-eduvpn-client.readthedocs.io/en/master/)
- Lancez le client.
- Dans la zone de texte '**Trouver votre institution'**, tapez *Restena*
- Cliquez sur le service répertorié comme '**Restena Users**' dans le client.
- Dans la fenêtre du navigateur qui s'ouvre, vous êtes redirigé-e vers la page d'authentification de votre institution, authentifiez-vous avec votre nom utilisateur et mot de passe.
- Une fois l'authentification réussie, **approuvez** le client eduVPN pour établir une connexion VPN (toujours dans la fenêtre du navigateur web).
- Après approbation, le client eduVPN établit une connexion VPN. L'état d'avancement du processus peut être consulté dans le client eduVPN.

## <span id="page-13-2"></span>**6.2 Instructions détaillées**

1. Téléchargez l'application client eduVPN pour Linux en utilisant le lien suivant : [https://python-eduvpn](https://python-eduvpn-client.readthedocs.io/en/master/)[client.readthedocs.io/en/master/](https://python-eduvpn-client.readthedocs.io/en/master/)

Depuis cette page web, cliquez sur les instructions d'installation de la distribution Linux que vous utilisez actuellement.

2. Installez, puis lancez le client sur votre ordinateur. La fenêtre du client s'affiche.

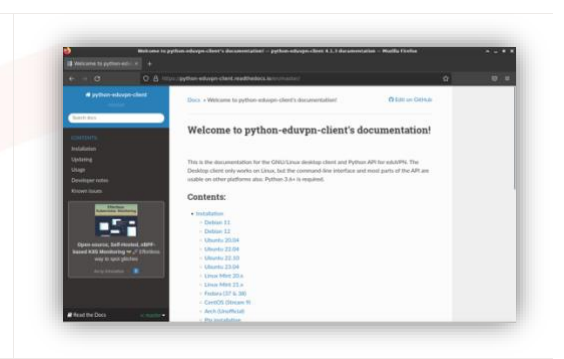

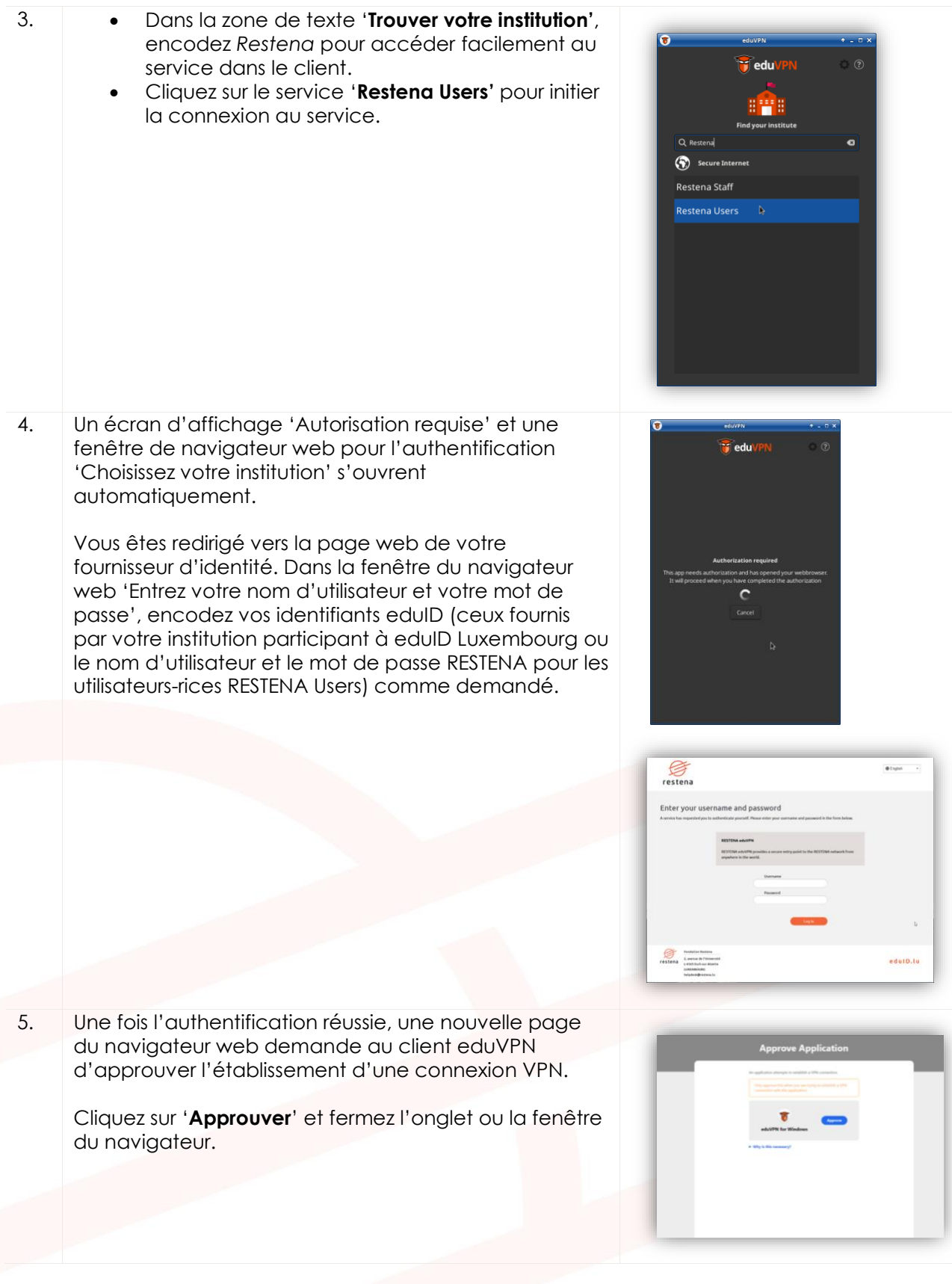

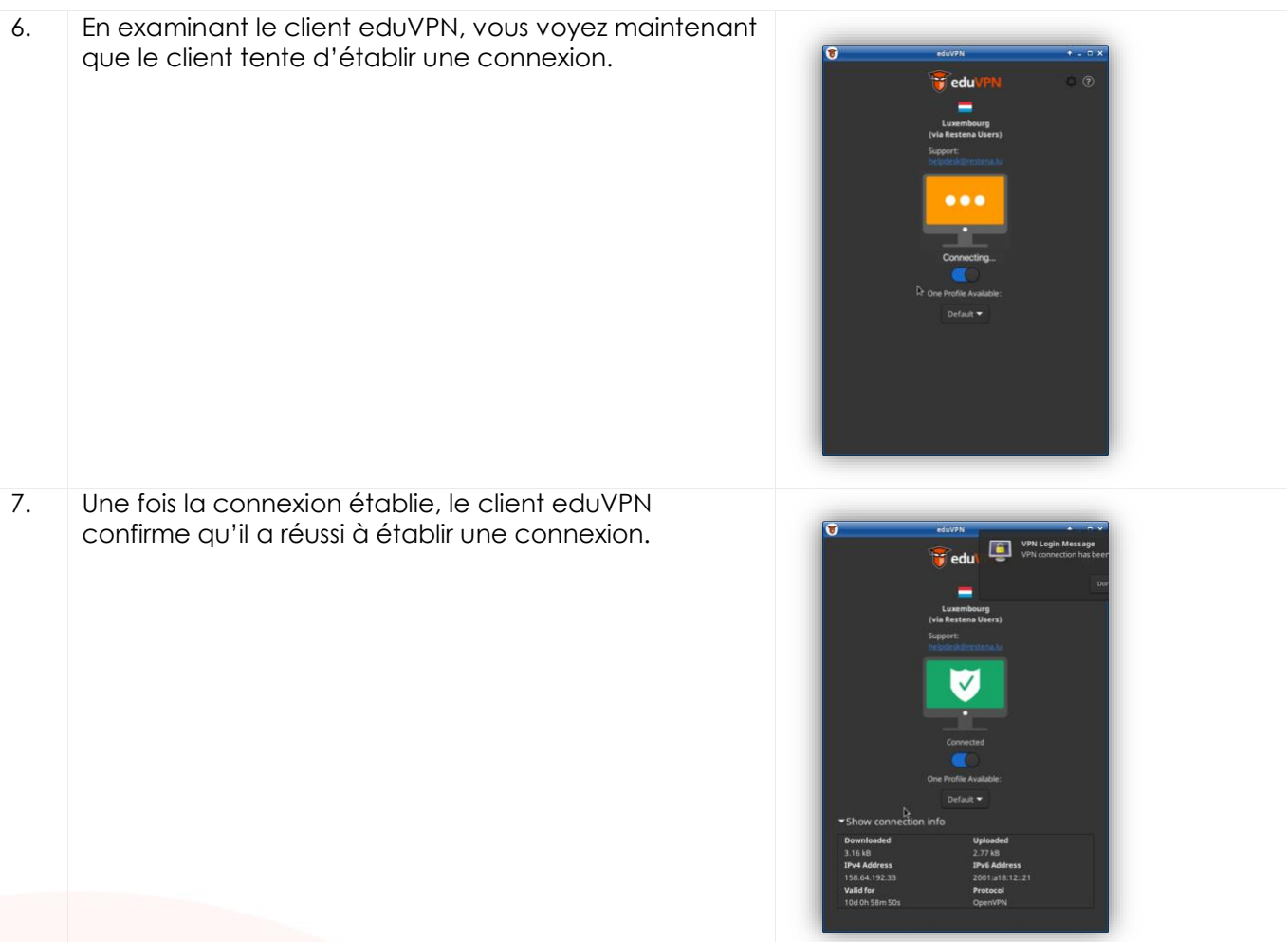

# <span id="page-15-0"></span>**7 Configuration manuelle**

Dans certains cas, l'usage du client eduVPN n'est pas possible. Cela est typiquement le cas lorsque le client ne s'installe pas correctement sur l'équipement souhaité. De nombreuses raisons, difficilement identifiables, peuvent en effet empêcher sa bonne installation. Mais le processus manuel peut également être utilisé lorsque le protocole OpenVPN utilisé pour eduVPN n'est pas autorisé sur le réseau d'accès. Dans un tel cas, le processus manuel permet à l'utilisateur de configurer le protocole VPN WireGuard (c.f section '[7.2](#page-18-0) Configuration manuelle de WireGuard') en lieu et place du protocole OpenVPN utilisé par le client eduVPN.

**Important !** Les profils de connexion **expirent après une période de 30 jours**. Lorsqu'un profil expire, la connexion à eduVPN échoue et un message **d'erreur** est généré. Alors que le client eduVPN gère ce processus de génération de profil de connexion de façon autonome, le recours à la configuration manuelle vous oblige à gérer la récréation de profils de connexion - en suivant le processus décrit cidessous – à chaque expiration de profil. Les profils expirés seront aussi à être supprimés manuellement de vos clients VPN (OpenVPN, WireGuard).

## <span id="page-15-1"></span>**7.1 Configuration manuelle de OpenVPN Connect**

#### <span id="page-15-2"></span>7.1.1 Instructions simplifiées

- Téléchargez et suivez les instructions d'installation d'OpenVPN Connect : https://openvpn.net/client/
- Lancez le navigateur de votre choix et ouvrez https://eduvpn.restena.lu
- Dans la liste sélectionnez votre institution fournissant votre identifiant. Par exemple choisissez '**Restena Users**' pour les comptes education.lu.
- Authentifiez-vous avec votre nom d'utilisateur et votre mot de passe.
- Dans la section '**Profil**' sélectionnez l'un des profils **OpenVPN** (par exemple, '**OpenVPN (Prefer UDP)')**.
- Dans le champ '**Nom**' entrez un nom pour identifier le profil de connexion (par exemple, *openvpn-for-iMac*)*.*
- Cliquez sur le bouton '**Télécharger**' pour télécharger le profil de connexion.
- Lancez le client OpenVPN.
- Sélectionnez '**Télécharger le fichier'** et glissez-déposez le fichier téléchargé depuis eduvpn.restena.lu dans l'espace prévu.
- Cliquez sur le bouton '**Connecter**' pour lancer une connexion VPN.

#### <span id="page-16-0"></span>7.1.2 Instructions détaillées

L'installation du client OpenVPN Connect n'est pas détaillée dans ce guide. Nous vous invitons à suivre les instructions en ligne, spécifiquement fournies par le client pour votre type d'équipement, décrites sous https://openvpn.net/client/

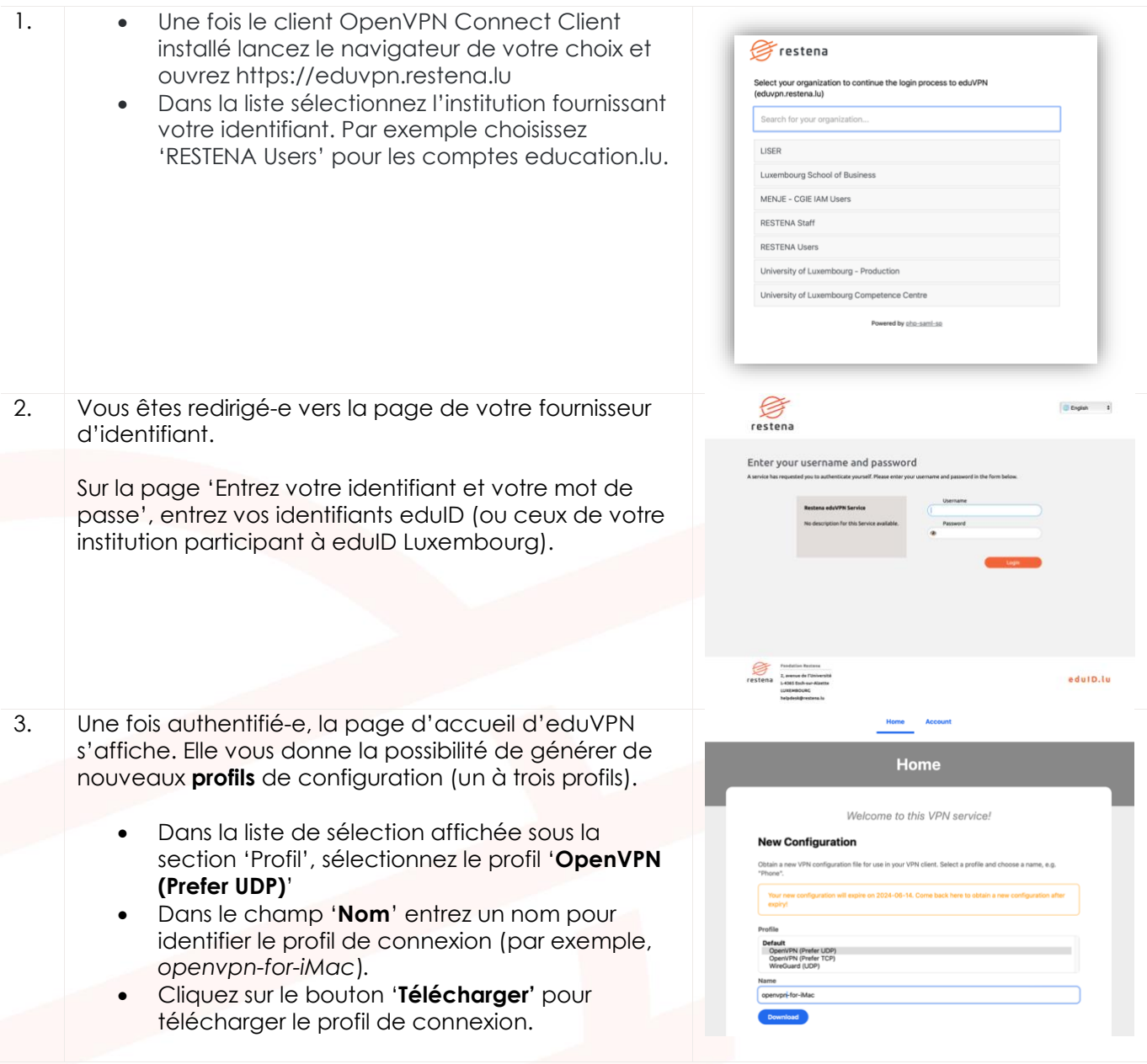

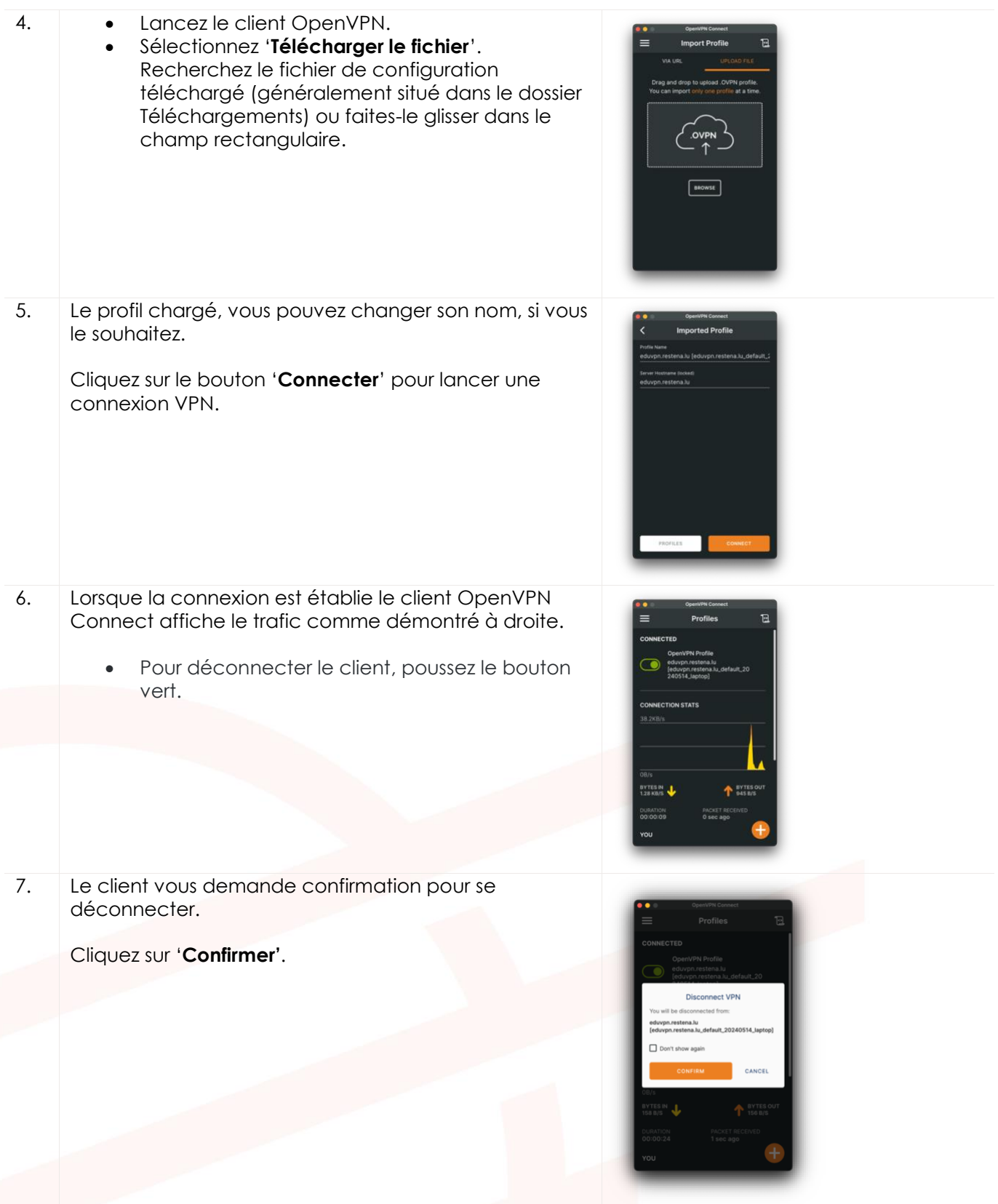

![](_page_18_Picture_0.jpeg)

## <span id="page-18-0"></span>**7.2 Configuration manuelle de WireGuard**

#### <span id="page-18-1"></span>7.2.1 Instructions simplifiées

- Téléchargez et suivez les instructions d'installation de WireGuard : https://www.wireguard.com/install/
- Lancez le navigateur de votre choix et ouvrez https://eduvpn.restena.lu
- Dans la liste, sélectionnez l'institution fournissant votre identifiant (par exemple, choisissez '**Restena Users**' pour les comptes education.lu).
- Authentifiez-vous grâce à vos identifiants.
- Dans la section '**Profil**' sélectionnez le profil **WireGuard (UDP)**.
- Dans le champ '**Nom'** entrez un nom pour identifier le profil de connexion (par exemple, wireguard-for-iMac).
- Cliquez sur le bouton '**Télécharger'** pour afficher la configuration. Un écran montrant la configuration WireGuard en forme de code-QR et en forme textuel s'affiche.
- Sélectionnez et copiez la représentation textuelle de la configuration.
- Lancez l'application WireGuard, 'Manage Tunnels' apparait.
- Cliquez sur l'option '**Ajouter un tunnel vide'.**
- Dans la fenêtre qui s'ouvre, fournissez un '**Nom'** comme *eduvpn*.
- Dans le champ d'entrée texte, supprimez la configuration auto-générée et collez la configuration copiée depuis le site eduvpn.restena.lu.
- Cliquez sur le bouton '**Sauver'**.
- Sélectionnez le nouveau profil et cliquez sur '**Activer'.**

#### <span id="page-18-2"></span>7.2.2 Instructions détaillées

L'installation du client WireGuard n'est pas détaillée dans ce guide. Nous vous invitons à suivre les instructions en ligne, spécifiquement fournies par le client pour votre type d'équipement, décrites https://www.wireguard.com/install/

![](_page_18_Picture_283.jpeg)

![](_page_19_Picture_218.jpeg)

![](_page_20_Picture_64.jpeg)